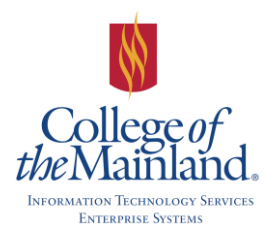

# WEBTIME ENTRY for SUPERVISORS

## **WEBTIME ENTRY**

Open Internet Explorer, (IE), and The College of the Mainland automated timesheet system for all employees is located in WebAdvisor. Click on the **Employees** button.

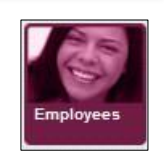

## **SUPERVISOR APPROVAL**

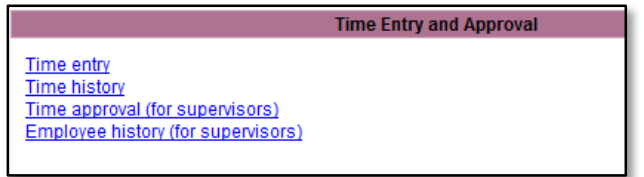

Locate the Time Entry and Approval section and click on **Time approval (for supervisors).**

There are two options for approving an employee's time entry: Approve & Review Entry.

**Approve** ~ click in the box below Approve column and the click the **SUBMIT** button to have the employee's time entry automatically approved and sent to payroll.

**Review Entry** ~ click in the box below Review Entry and click the **SUBMIT** button to have the employee's time entry page displayed for full review with an e-mail option available at the bottom of the page.

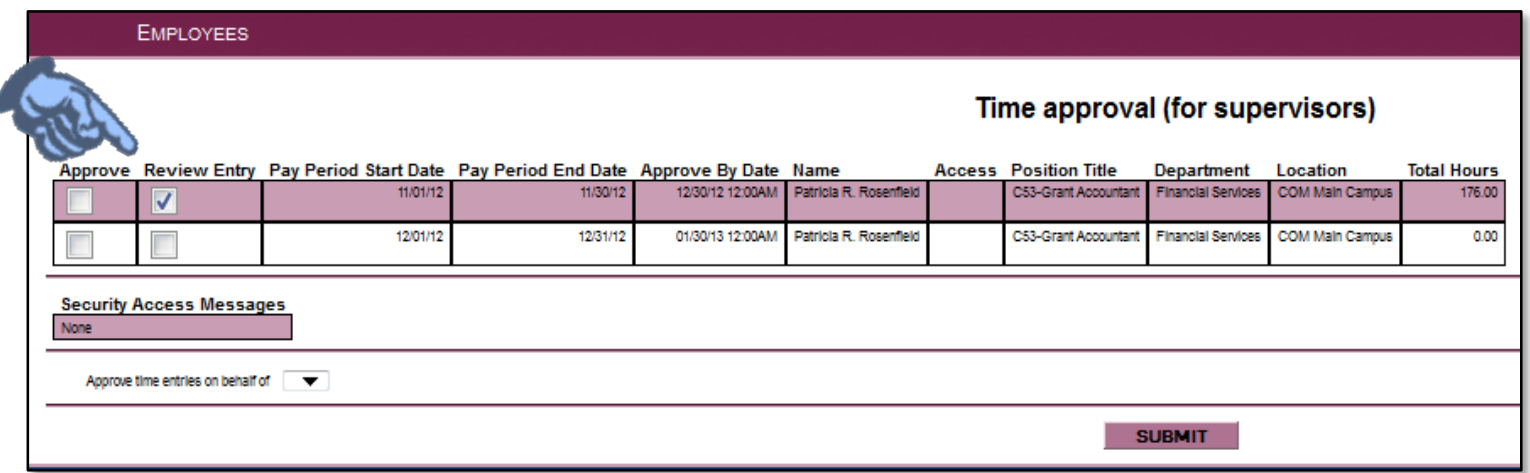

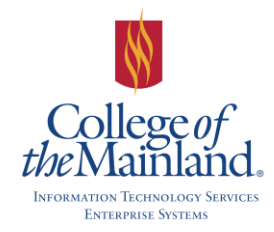

# WEBTIME ENTRY for SUPERVISORS

The time entry form displays the regular hours entered by the employee as well as any, overtime, vacation leave, sick leave, personal business leave, bereavement leave, college leave or jury duty.

Friday  $\boxed{8.00}$ 

1 I

The WebTime Entry form will be available to the supervisor whether the employee has submitted with the correct leave, or not.

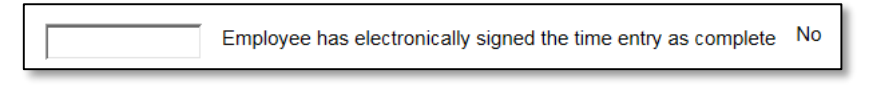

Please carefully examine all time.

If there are issues click REJ –Reject and include any appropriate comments.

**NOTE**: After the cut-off date you will NOT be able to reject and send e-mail to the employee. The approver will have to update the time sheet and approve.

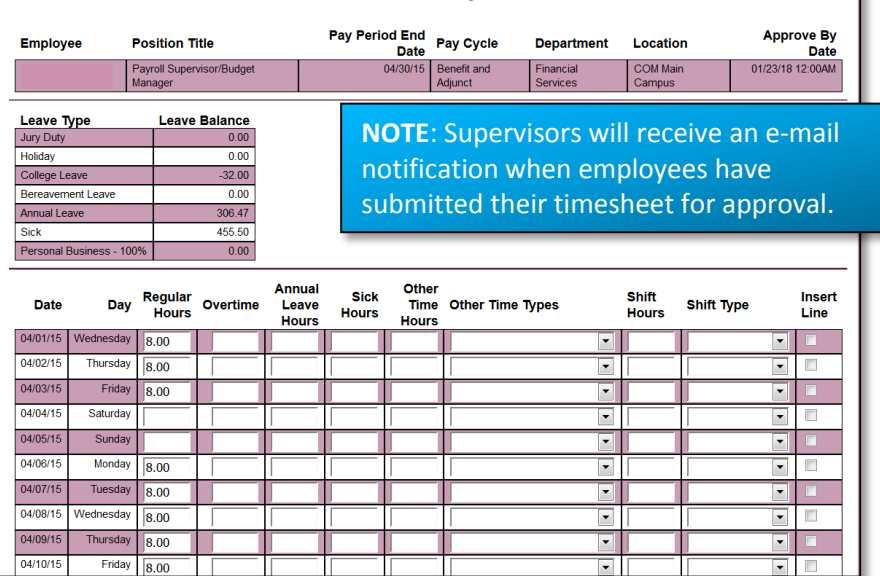

**Time Entry** 

Click the **SUBMIT** button when you have finished with the form. You will receive a confirmation page. Click the **OK** button to complete the processing.

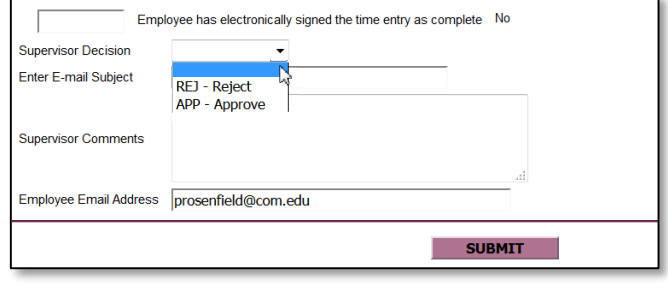

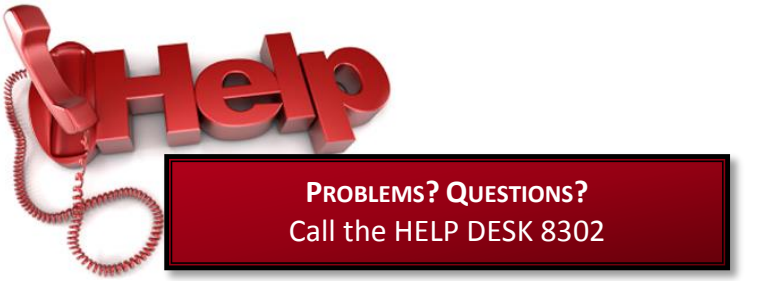

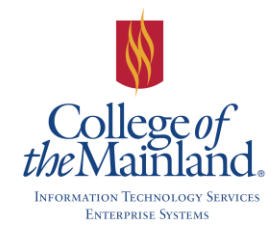

## **REJECT APPROVED TIME SHEETS**

Log into Web Advisor and click the Employees box, then click Time Approval (for Supervisors). Both the Approve and Review Entry box must be checked. Click the **SUBMIT** button.

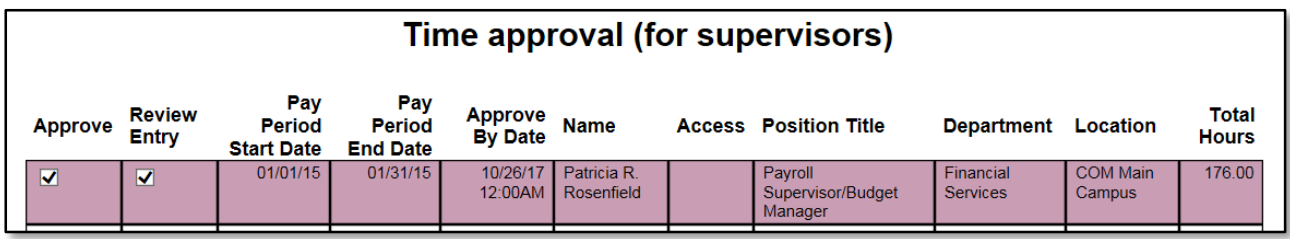

Access the employee's time sheet and update Supervisor Decision field to **REJ – Reject**. Enter comments in the Supervisor Comments box and click the **SUBMIT** button.

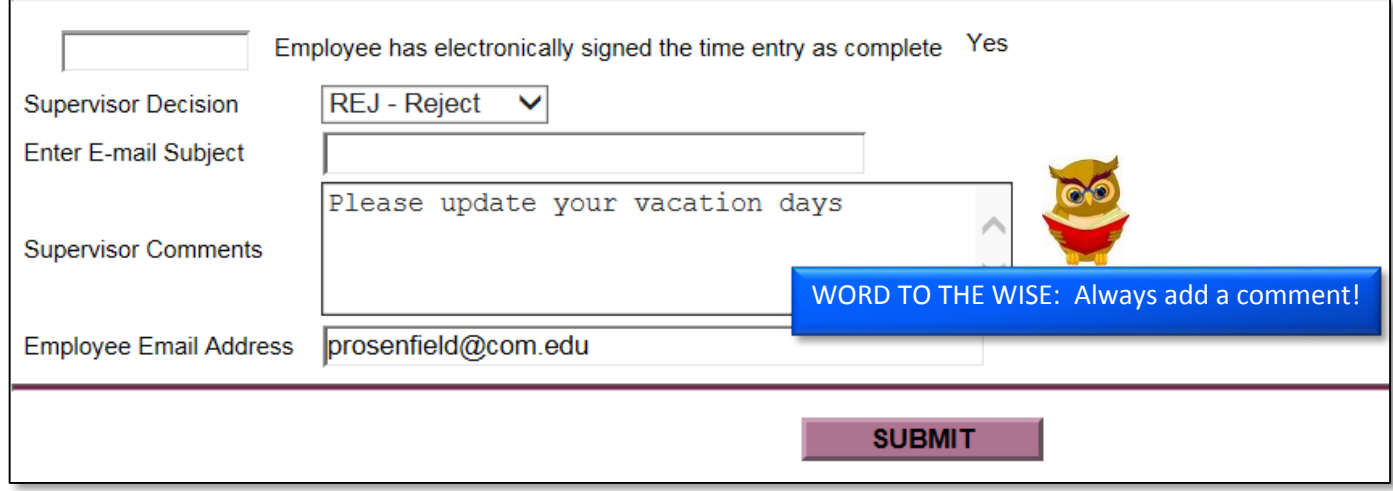

The employee will now have rights to edit and submit the document.

**NOTE**: Failure to add text in the Supervisor Comments field will result in the following message:

Comments are required when the time entry is rejected.

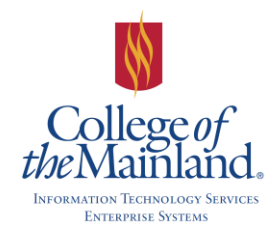

## **EMPLOYEE HISTORY (FOR SUPERVISORS)**

Locate the Time Entry and Approval section. Click on **Employee history (for supervisors).**

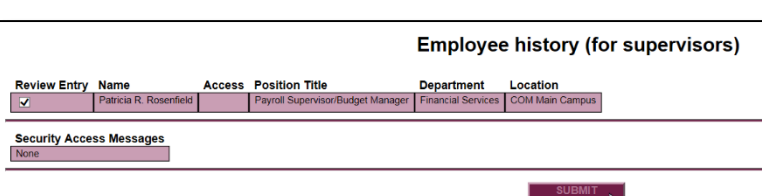

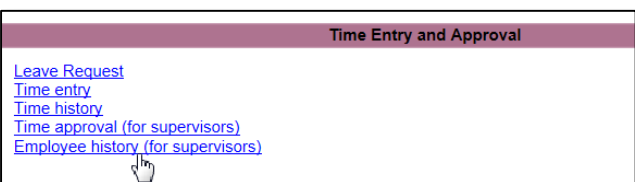

Select **Review Entry** beside the chosen employee and click the **SUBMIT** button.

#### Select the appropriate year **SUBMIT** button.

Payroll Sup

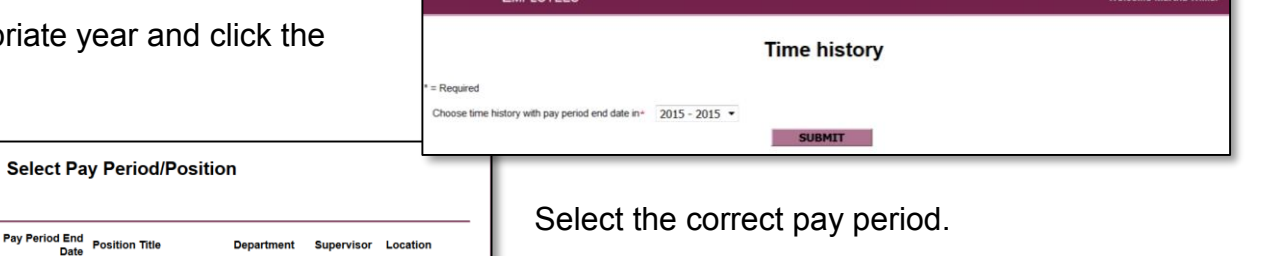

Review the history for the month.

Pay Period Start<br>Date

02/01/15

Name Patricia R. Rosenfield **Choose Only** 

One

When complete select either **PREV – Previous record** or **NEXT – Next record** and click the **SUBMIT** button.

Exit from the Time History screen by clicking on the SUBMIT button.

**Log-Off** when all processes are completed to your satisfaction.

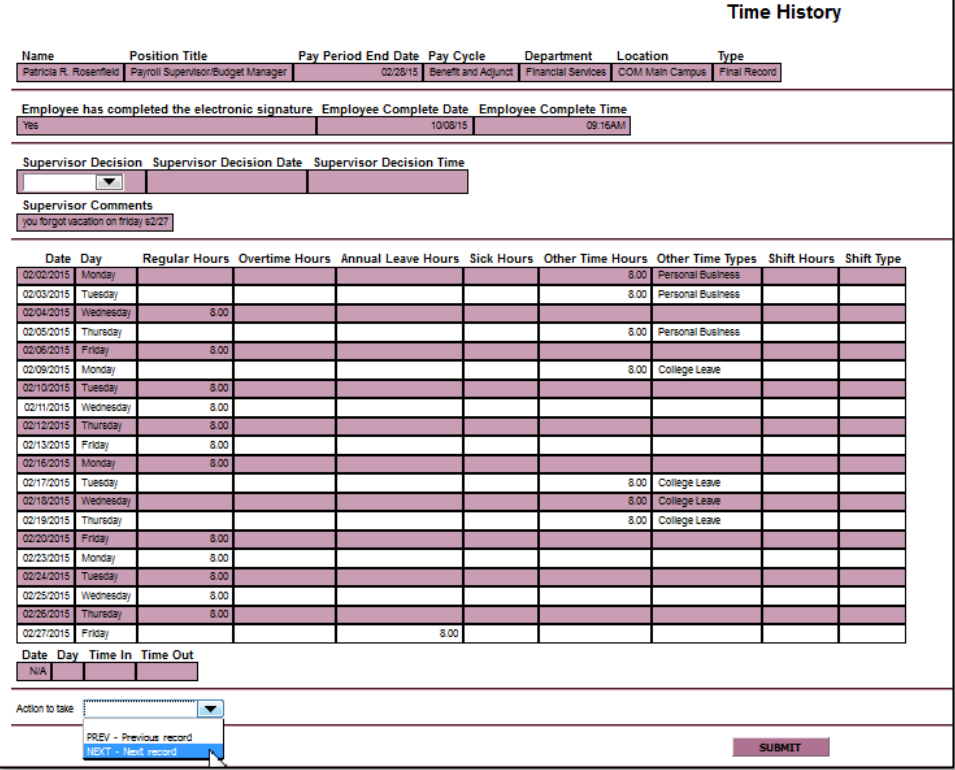

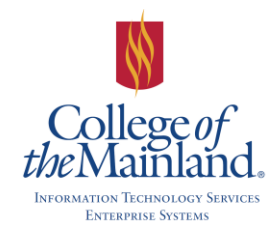

# WEBTIME ENTRY for SUPERVISORS

# **APPENDIX**

Full Time

## **PAYROLL CALENDAR**

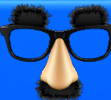

#### **CHECK FOR PAYROLL CALENDAR UPDATES!**

These dates are subject to change. All changes will be communicated thru e-mail and updates in this document; noted by date changes in the bottom right hand side of this page.

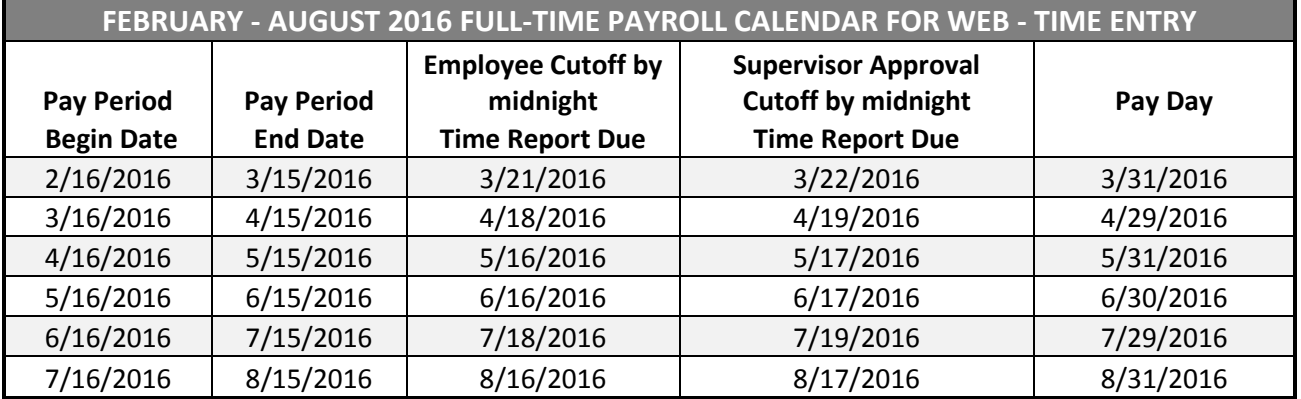

## Part Time

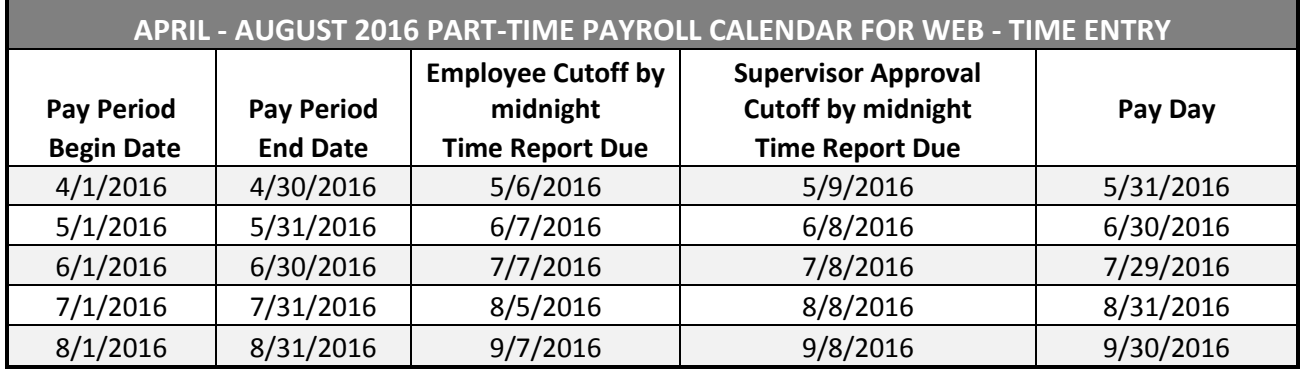

## **COLLEGE OF THE MAINLAND HOLIDAYS FOR 2016**

January 18 - *Martin Luther King Day Observed* March 14 thru 20 - *College Closed, Spring Holiday* March 25 thru 27 - *College Closed, Spring Holiday* May 30 – *College Closed, Memorial Day Holiday* July 4 – *College Closed*, *Independence Day* September 5 – *College Closed, Labor Day* November 24 thru 25 – *College Closed, Thanksgiving Holidays* December 17 thru January 2 – *College Closed, Winter Holidays*